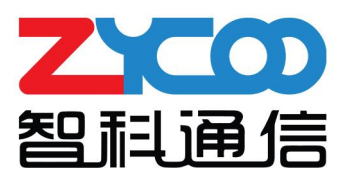

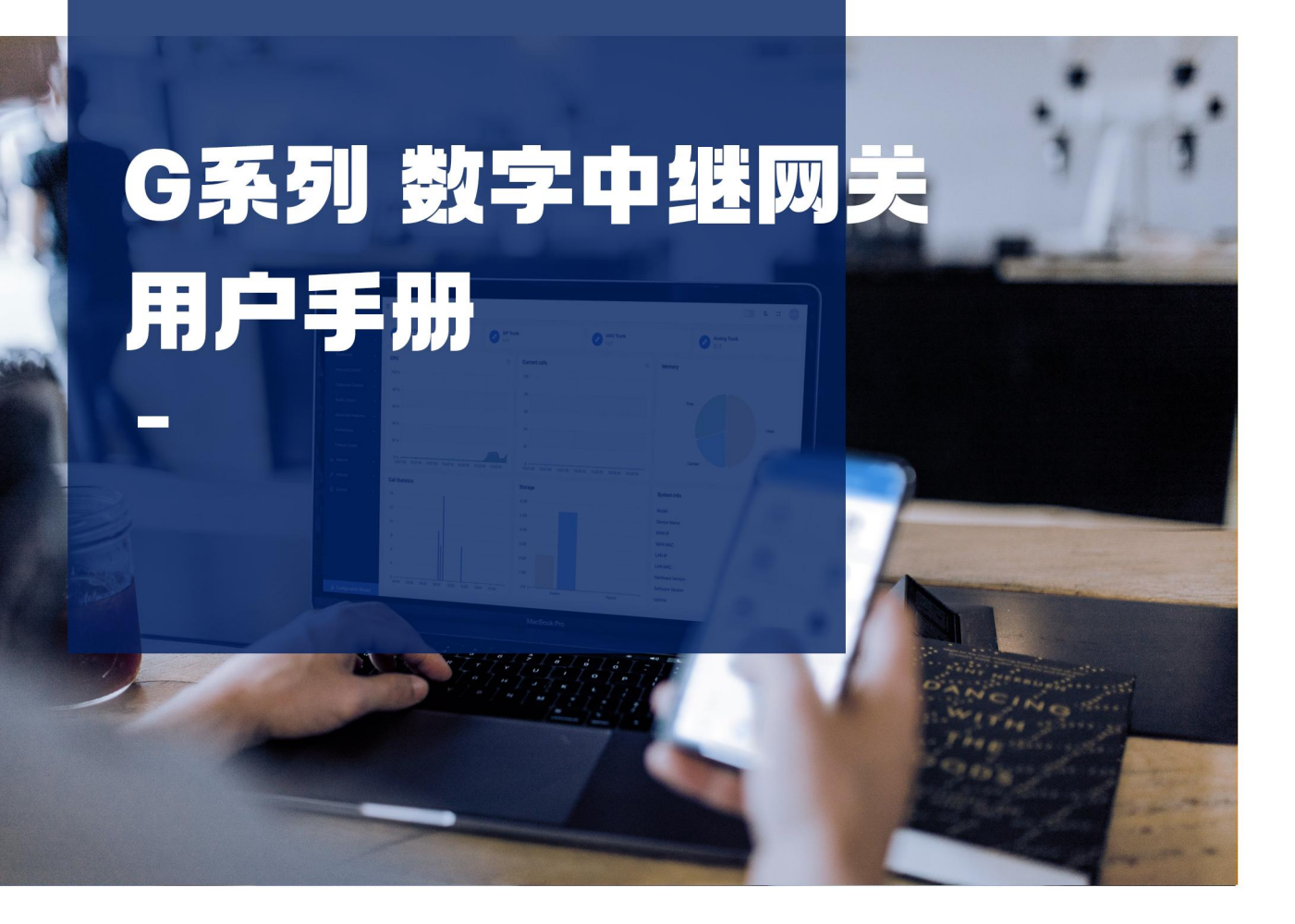

ZYCOO Co., Ltd I

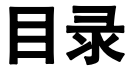

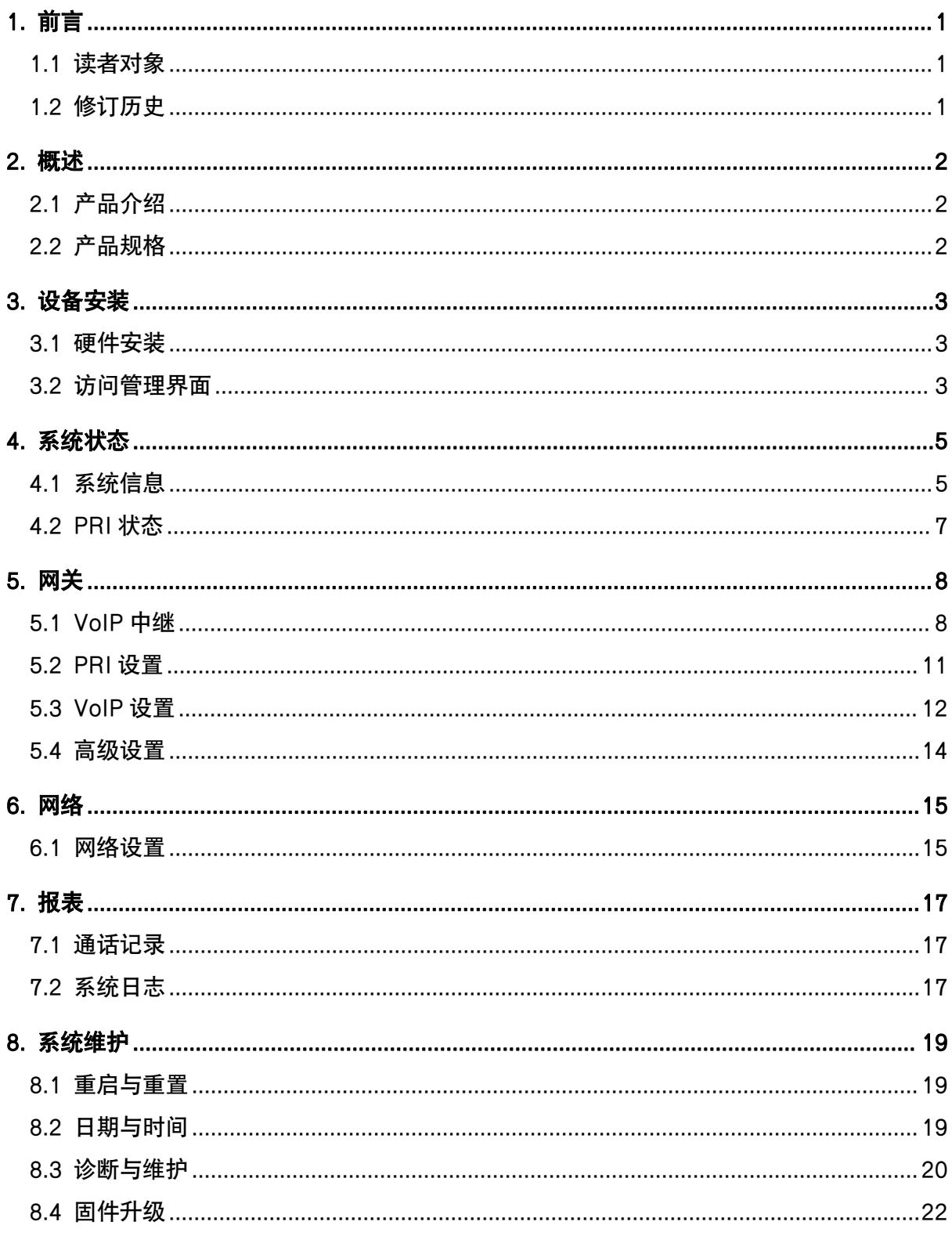

# <span id="page-2-0"></span>1. 前言

# <span id="page-2-1"></span>1.1 读者对象

本手册旨在为负责配置和管理智科 G401 PRI 数字中继网关的人员提供清晰的操作说明。即通过 仔细阅读和查阅本手册来解决 G401 PRI 数字中继网关的设置和部署问题。

# <span id="page-2-2"></span>1.2 修订历史

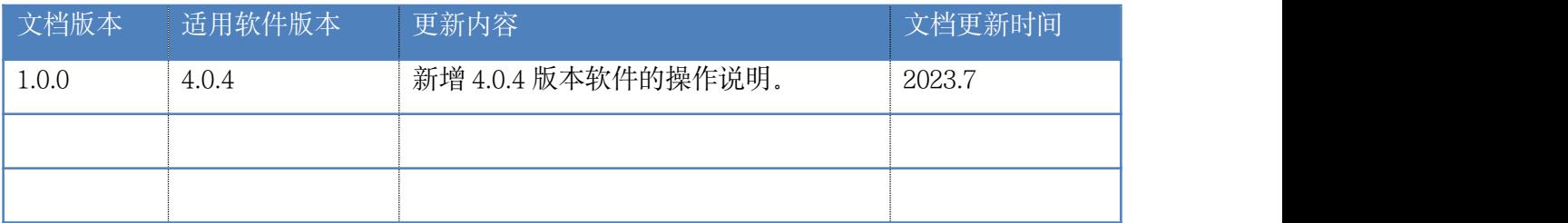

# <span id="page-3-0"></span>2. 概述

## <span id="page-3-1"></span>2.1 产品介绍

智科 G401 是一款功能强大的企业级数字中继网关,旨在通过 E1/T1 接口实现可靠且高质量的 语音和数据传输。

G401 网关采用标准 SIP 协议, 并配备 1 个 E1/T1 接口。G401 网关遵循基群速率接口 (PRI) 标 准,支持 30 个用于语音和数据的 B 通道以及 2 个用于信令和控制的 D 通道。智科 G401 网关实 现了程控交换机和公共交换电话网络之间的无缝连接,为各种规模的企业和组织提供了理想的 解决方案。其轻松部署、操作简便以及易于管理的特点,使其成为企业通信中的理想选择。

## <span id="page-3-2"></span>2.2 产品规格

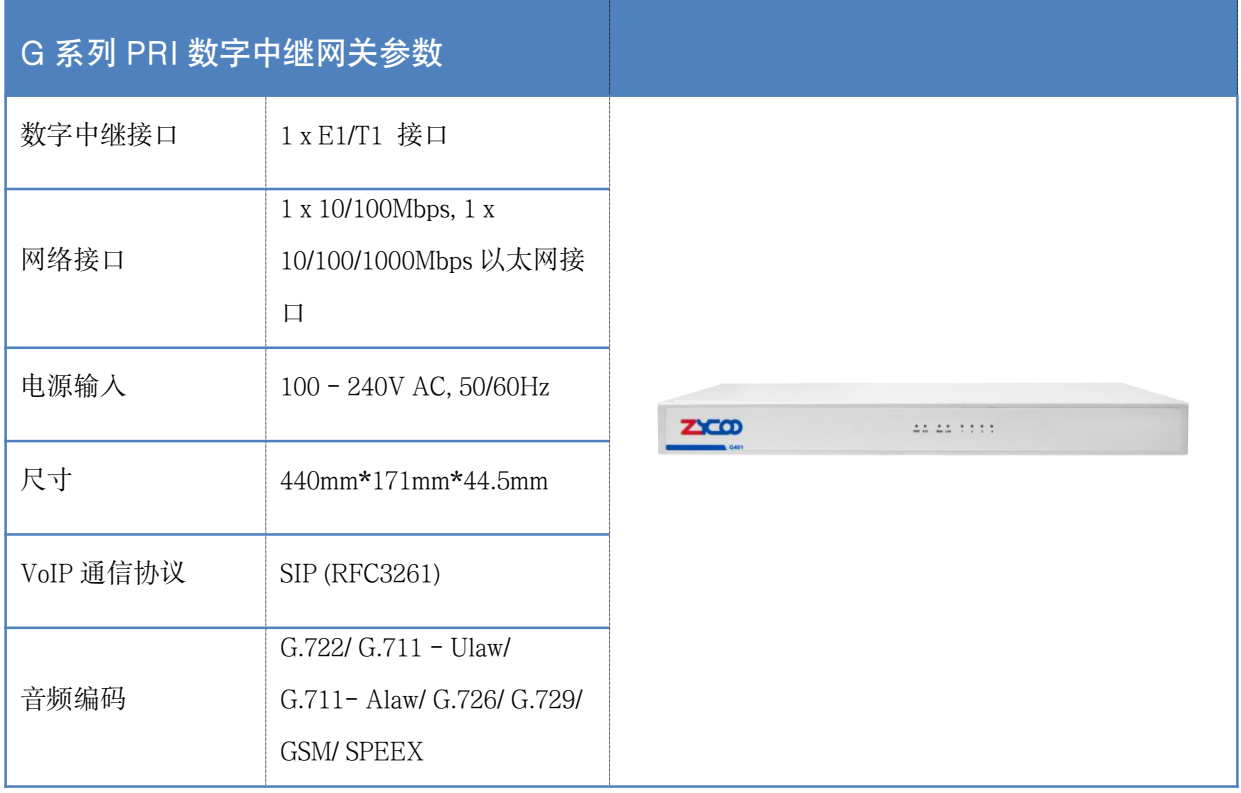

# <span id="page-4-0"></span>3. 设备安装

## <span id="page-4-1"></span>3.1 硬件安装

关于每款设备的硬件安装指导均在设备包装内的纸质《快速配置手册》中做了详细说明。请参 考《快速配置手册》中的指导说明完成设备的硬件安装,安装过程中请注意有关于安全方面的 注意事项,以免在安装过程中造成不必要的安全问题。

注意:

1. 请勿使用第三方电源适配器为网关设备进行供电。

2. 网关设备是 1U 标准尺寸, 推荐安装在机架上, 也可以安装在桌面上。

3. 如果您的本地网络中安装了 1 个以上的 PRI 网关设备,请不要使用 LAN 口将这些设备接入 网络, 因为 LAN 口的默认静态 IP 地址均为 192.168.10.100, 这样做可能会导致 IP 地址冲突。

## <span id="page-4-2"></span>3.2 访问管理界面

#### 通过 IPPBX 跳转访问

用户可以使用 CooVox T 系列 IPPBX 进行扫描、发现以及访问路径下的网关设备。

如下图所示, 在 IPPBX 的 GUI 界面中, 点击导航栏【插件】-->【模拟网关】-->【G2 终端】 进入该界面。

单击左上角的"扫描"按钮开始自动发现网络中的所有网关设备。被发现的设备将在此页面中 列出。在设备被发现成功后点击 IP 栏下的地址即可跳转到网关的 Web GUI。

注意:

只有将 CooVox T 系列 IPPBX 和 G 系列网关部署在同一本地网络中,并配置在同一网段下才能 协同工作。

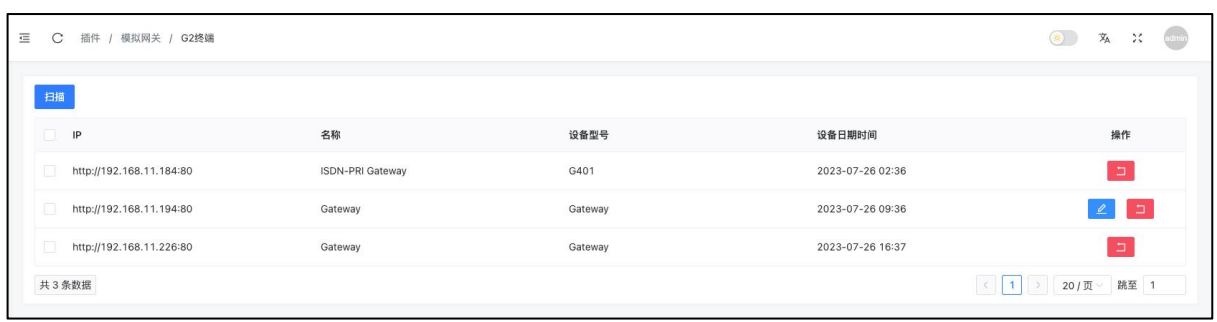

### 通过浏览器直接访问

用户还可以在浏览器地址栏中输入 PRI 网关的 IP 地址来直接访问 Web GUI,推荐用户使用最新 版本的谷歌 Chrome 浏览器进行访问。

在有 DHCP 服务器的网络下, 设备 WAN 口会自动获取 IP。若获取失败, 则默认的 WAN 口静 态 IP 地址为: 192.168.1.101, 默认的 LAN 口静态 IP 地址为: 192.168.10.100。

访问成功后的界面如图所示。点击 <sup>A</sup> 图标可以切换系统语言。输入用户名和密码后点击"登 入"按钮即可登录系统。

### 默认管理员账号(admin 账号)

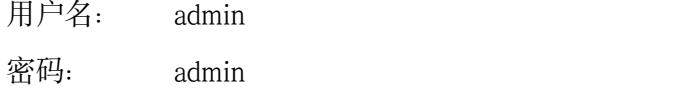

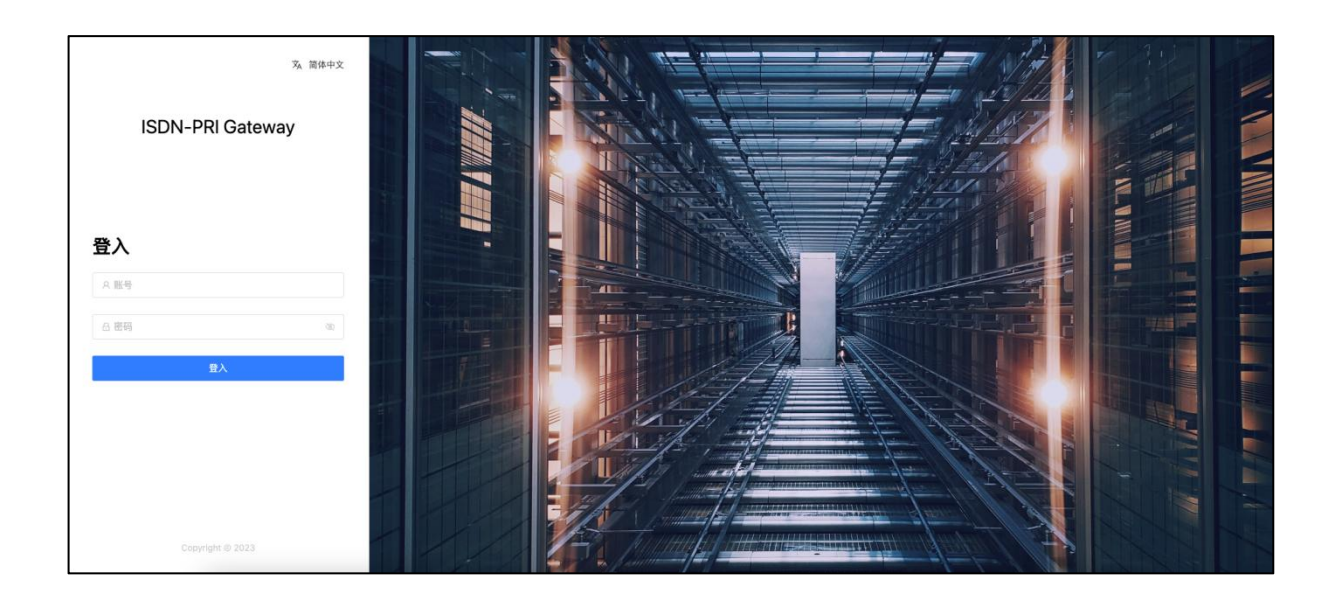

<span id="page-6-0"></span>4. 系统状态

# <span id="page-6-1"></span>4.1 系统信息

在 3.2 章中登录成功后会进入该页面,可以查看到该设备的一些基本信息。 或点击导航栏【系统状态】-->【系统信息】进入该界面,如下图所示。

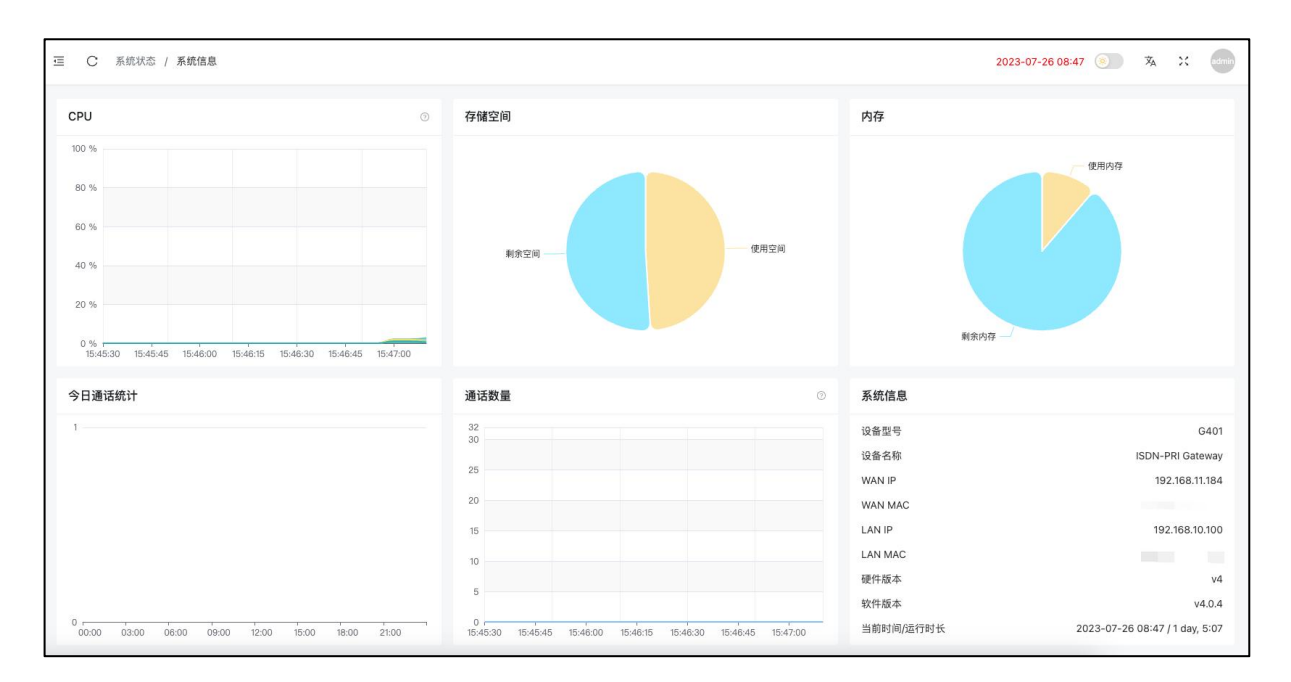

系统状态

- CPU: WE示当前处理器的使用情况。
- 存储空间: 显示当前存储空间的使用情况。

• 内存: 显示当前运行内存的使用情况。

- 今日通话统计: 统计设备当天的通话类型和通话次数。
- 

通话数量: 有 5 秒获取一次当前正在进行的呼叫数。

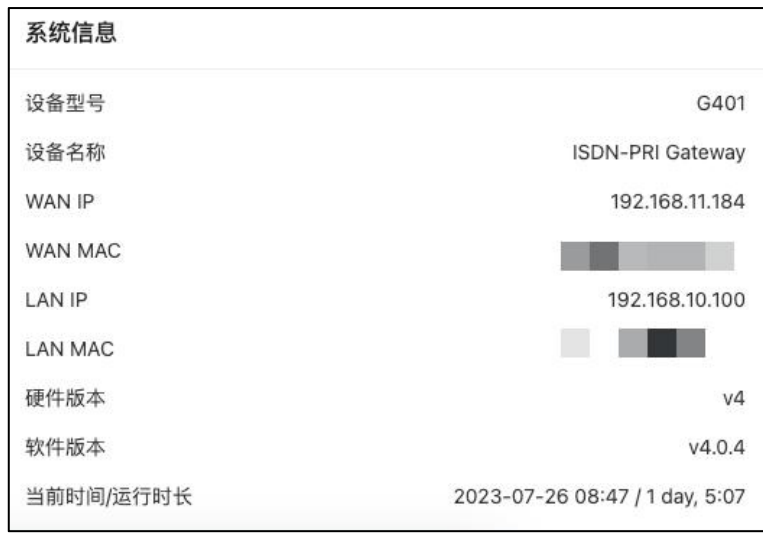

#### 系统信息

- 设备型号: 显示当前设备的型号。
- 设备名称: **No. 2000 显示 Web 管理界面的显示标签名。**
- WAN IP: 显示 WAN 口 IP 地址。
- WAN MAC: 显示 WAN 口 MAC 地址。
- LAN IP: 显示 LAN 口 IP 地址。
- LAN MAC: 显示 LAN 口 MAC 地址。
- 硬件版本: 显示设备的硬件平台版本号。
- 软件版本: 显示设备的软件版本号。
- 当前时间/运行时长: 显示设备的系统时间以及设备持续运行时长。

## <span id="page-8-0"></span>4.2 PRI 状态

点击导航栏【系统状态】-->【PRI 状态】进入该页面,可以查看到该设备所有 PRI 通道的状 态信息,如下图所示。

| 通道号            | 告警   | 通道空闲状态 | 通话状态 | 阻塞                       | 通道名 |
|----------------|------|--------|------|--------------------------|-----|
| 1              | None | Yes    | idle | $\sim$                   |     |
| $\overline{2}$ | None | Yes    | Idle | $\sim$ $-$               |     |
| $\sqrt{3}$     | None | Yes    | Idle | $\sim$                   |     |
| $\overline{4}$ | None | Yes    | Idle | $\sim$                   |     |
| 5              | None | Yes    | Idle | $\bar{ }$                |     |
| 6              | None | Yes    | Idle | $\overline{\phantom{a}}$ |     |
| 7              | None | Yes    | Idle | $\overline{\phantom{a}}$ |     |
| $\sqrt{8}$     | None | Yes    | Idle | $\sim$ $-$               |     |
| $\sqrt{9}$     | None | Yes    | Idle | $\sim$ $-$               |     |
| 10             | None | Yes    | Idle | $\sim$ $-$               |     |
| 11             | None | Yes    | Idle | $\sim$ $-$               |     |
| 12             | None | Yes    | Idle | $\sim$                   |     |
| 13             | None | Yes    | Idle | $\sim$                   |     |
| 14             | None | Yes    | Idle | $\sim$                   |     |
| 15             | None | Yes    | Idle | $\sim$ $-$               |     |

PRI 状态

- 通道号: **国** 2000 显示 PRI 模块的数据通道号。
- 

告警: 显示 PRI 模块的告警状态。

- 通道空闲状态: 显示 PRI 模块的通道运行状态。正常运行状态显示为绿色, 失败 或通话状态显示为红色。
- 通话状态: 显示线路不同的状态, 比如忙线, 空闲, 振铃, 通话中。
- 阻塞: **Example of The Manager of The Manager of The Manager of The Manager of The Manager of The Manager of The Ma**
- 通道名: 回答 显示通道名称。

# <span id="page-9-0"></span>5. 网关

## <span id="page-9-1"></span>5.1 VoIP 中继

点击导航栏【网关】-->【VoIP 中继】进入该界面, 在 SIP 中继成功创建之后, 本页面下可以 看到已创建的 SIP 中继注册状态。成功注册状态如下图所示。如果注册状态有误请检查中继设 置中的认证信息是否正确设置。

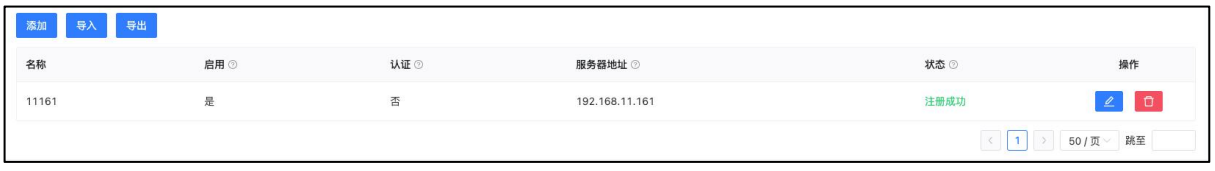

点击左上角的"添加"按钮可以设置一个新的 SIP 中继。"导出"按钮可以将 SIP 中继设置以 为 xlsx 文件的形式下载到本地, 并通过"导入"按钮来上传。

点击 SIP 中继列表中右侧的"编辑"按钮可以更改 SIP 中继的参数。点击"删除"按钮可以删 除指定 SIP 中继。

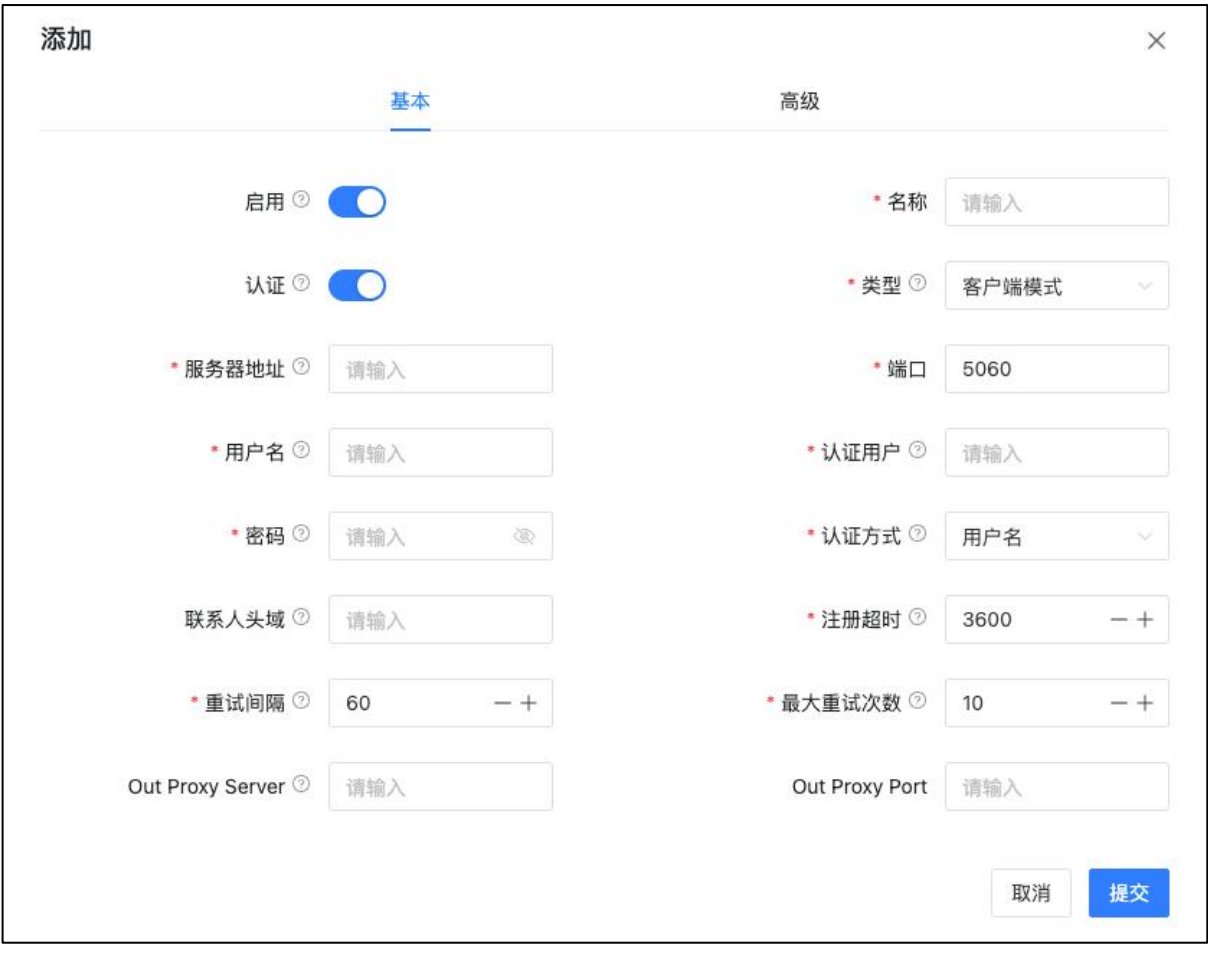

SIP 中继基本设置

- 启用: 启用或停用中继, 停用后该中继将不会注册也不可用于拨打电话。
- 名称: **Archarge Star 2019 安置该 SIP 中继的名称。**
- 认证: 如果服务器不需要认证用户名密码则可以关闭认证选项。
	- 类型: カランス 用户可以根据需要添加服务器模式和客户端模式的 VoIP 中继。
- 服务器地址: 设置 SIP 服务器的地址。
- 端口: 设置 SIP 服务器的端口。
- 用户名: SIP 服务器的用户名。
- 认证用户: SIP 服务器的可选认证用户。
- 密码: 30 SIP 服务器的密码。
- 认证方式: 用户的认证方式。
- 联系人头域: 外呼请求中的 contact 信息。
- 注册超时: SIP 中继最大注册超时和刷新时间, 默认为 3600 秒。
- 重试间隔: 注册超时后,系统将会在重试间隔定义的时间间隔(秒)内再次发 送注册请求,默认为 60 秒。
- 最大重试次数: 定义系统最多尝试再次注册到服务器的次数,全部失败之后将放 弃注册,默认为 10 次。
- Out Proxy Server: 设置 SIP 服务器的地址。
- Out Proxy Port: 设置 SIP 服务器的端口号。

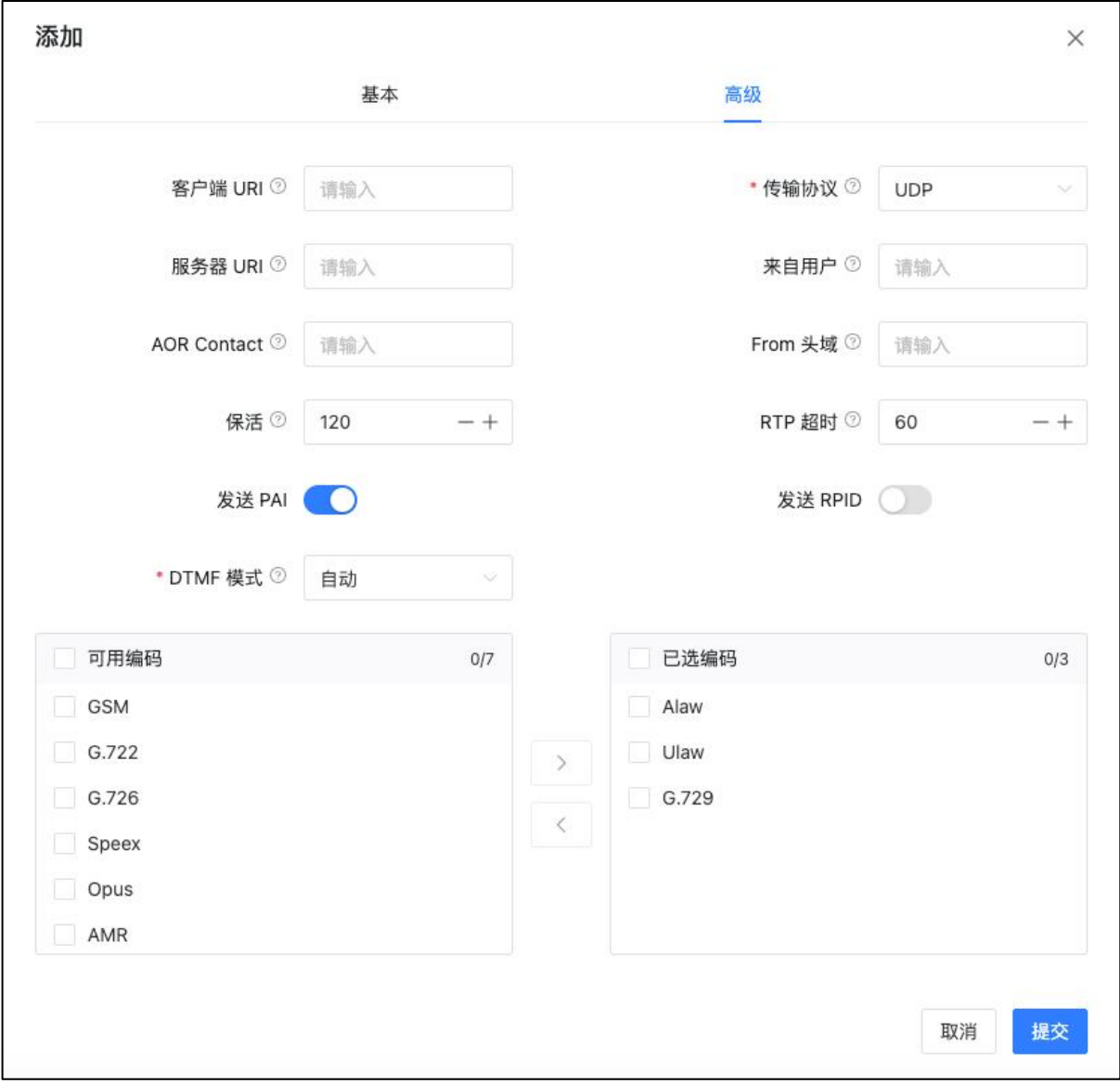

SIP 中继高级设置

• 客户端 URL: 发送注册请求时使用的客户端 URI (格式为

sip:1234567890@sip.example.com:5060)。

- 传输协议: 该 VoIP 中继上使用的传输协议, UDP, TCP 或 TLS。大多数运 营商都是默认使用 UDP 协议。
- 服务器 URL: SIP 注册服务器的 URI。
- 来自用户: **1990年 1990年 该 SIP 中继的名称。**
- AOR Contact: 格式与客户端 URI 相同。
- From 头域: <br>
 From 头域: <br>
 From 头域: <br>
 東入用户名,很多SIP服务提供商会需要此参数来认证外呼请求。
- 保活: アンチンの服务器周期性的发送 SIP 指令去检测设备是否一直在线。默认保 活周期为 120s。
- RTP 超时: RTP 超时参数可以在 60 秒(默认时间)未接收到 RTP 流的情况下 自动挂断通话。
- 发送 PAI: PAI (P Asserted Identity)头域包含主叫号码等信息用于在发起呼 叫的 INVITE 中。PAI 和 RPID 不能同时开启,只能用其一。
- 发送 RPID: SIP 头部中包含 RPID 信息,以便接收方能够识别呼叫的来源。
- DTMF 模式: <br>
用于设置系统如何检测 DTMF 按键。
- 可用编码: 可选的全部视频编码方式。
- 已选编码: 已选择的视频编码方式。

## <span id="page-12-0"></span>5.2 PRI 设置

点击导航栏【网关】-->【PRI 设置】进入 E1/T1 配置界面, 如下图所示。

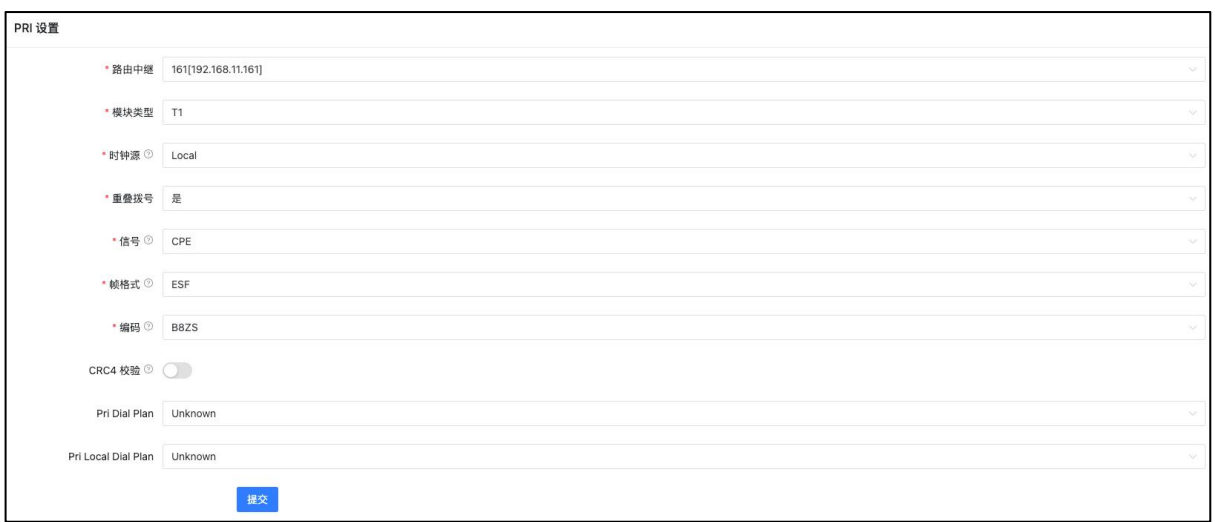

### PRI 设置界面

- 路由中继: アンチングの呼入或呼出的通话将通过此设置中继到对应 PBX。
- 模块类型: 这择模块类型为 E1 或 T1.
- 时钟源: 过半天的 计子节 计算法 计算机 计算机
- 重叠拨号: 中古按号方式,它允许用户在拨号时不必等待拨号音或提示 音结束就能输入完整的电话号码。
- 信号: ■ 雷要与对端的设置互补, NET 对应 CPE, CPE 对应 NET.
- 帧格式: 有效的 需要与对端的设置一致。
- 编码: 有效的 要与对端的设置一致。
- CRC4 校验: 需要与对端的设置一致。
- PRI Dial Plan: chan\_dahdi 驱动程序中的一个选项, 默认值为 unknown.
- PRI Local Dial Plan: chan\_dahdi 驱动程序中的一个选项, 默认值为 unknown。

## <span id="page-13-0"></span>5.3 VoIP 设置

点击导航栏【网关】-->【VoIP 设置】进入 VoIP 设置界面,可以更改 SIP 信令等设置, 如下图 所示。

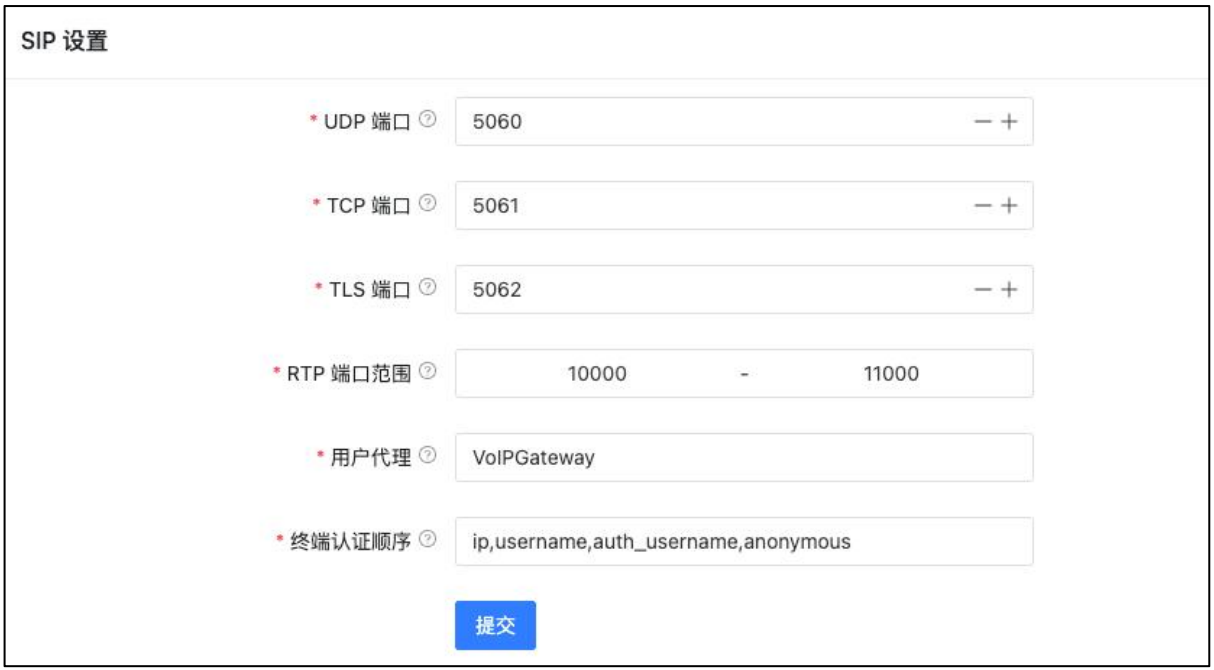

SIP 设置

- UDP 端口: SIP 信令的 UDP 传输端口。
- TCP 端口: SIP 信令的 TCP 传输端口。
- TLS 端口: SIP 信令的 TLS 传输端口。
- RTP 端口范围: RTP 语音流使用的端口范围, 一般情况下请勿修改此参数, 否 则会出现电话没有声音的问题。
- 用户代理: 默认情况下用户代理字符串中包含了 Asterisk 版本等信息, 如 果不想将这些信息传给对端则可以修改此参数。
- 终端认证顺序: 本地接收到请求之后认证方式优先顺序, 非专业人员请勿修改此 参数。

ToS(Type of Service)是应用层数据包的服务类型标记。Asterisk 支持大量应用层不同传输协议 的信令和媒体的服务质量标记,能够更好的控制数据流分类,即使在网络拥堵的情况下也能保 证传输质量。在这个模块中可以查看不同协议语音包、信令包、视频包的优先级。

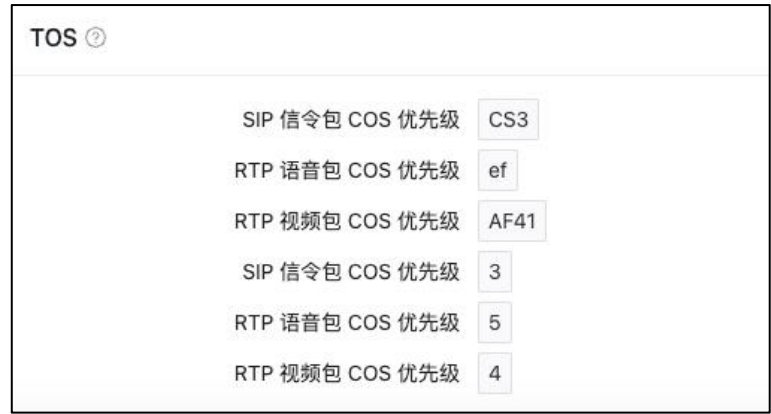

ToS

## <span id="page-15-0"></span>5.4 高级设置

点击导航栏【网关】-->【高级设置】进入高级设置配置界面,如下图所示。

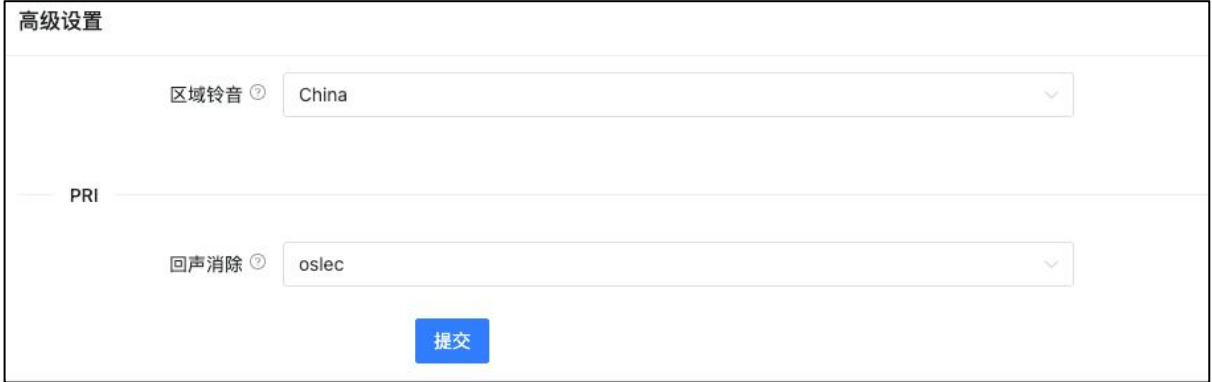

高级设置

- 区域铃音: 法择设备所在的国家或地区的信号音标准。
- 回声消除: 进择回音消除算法包括 oslec 和 mg2.

# <span id="page-16-0"></span>6. 网络

## <span id="page-16-1"></span>6.1 网络设置

在有 DHCP 服务器的网络下,网关设备的 WAN 口会自动获取 IP 地址。通常情况下只要设备所 在网络中的 DHCP 服务器工作正常, 就可以成功获取到 IP 地址。

若 IP 地址自动获取失败, 则用户需要手动设置静态 IP 地址。选择网络模式为"静态 IP"并输 入静态 IP 地址、子网掩码、网关、DNS 等信息后提交。

默认 WAN 口静态 IP 地址为: 192.168.1.101, 默认 LAN 口静态 IP 地址为: 192.168.10.100。推荐 使用 WAN 口进行设置。若忘记 IP 地址可以使用配套 PBX 的扫描工具进行发现或恢复出厂设置 后访问 192.168.1.101。

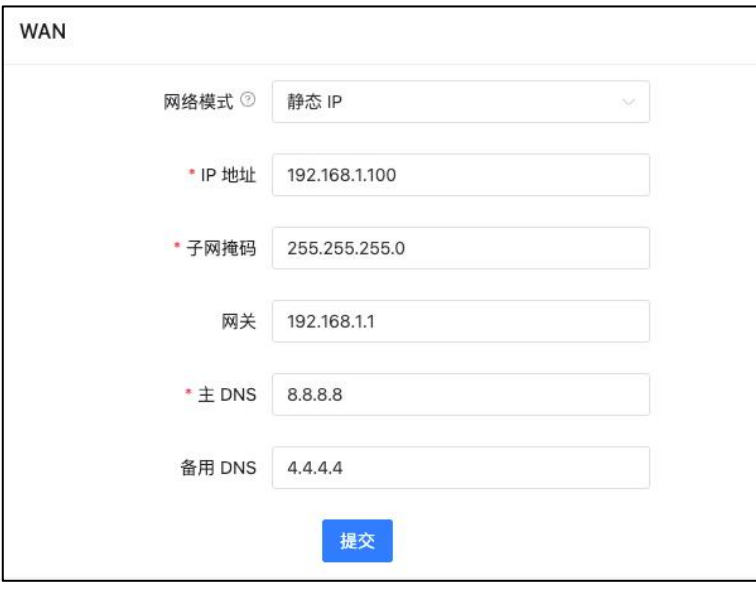

WAN 口设置

- 网络模式: 设置系统使用静态 IP 还是从 DHCP 服务器动态获取 IP。
- IP 地址: <br>● IP 地址: 设置 WAN 口的静态 IP 地址, 可以是所在局域网中的一个空闲 IP 地址。
- 子网掩码: The Top 设置该 IP 地址的子网掩码。
- 网关: 输入局域网的默认网关。
- 主 DNS: 输入一个有效的主 DNS 服务器地址。

• 次 DNS: <br>
a 输入备用 DNS 服务器地址, 当主 DNS 出现故障时, 将使用备 用 DNS。

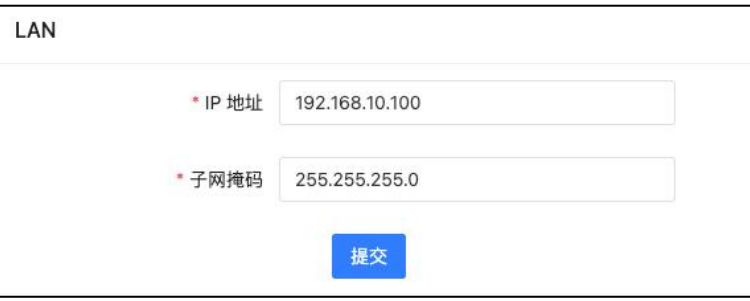

## LAN 口设置

- 
- IP 地址: 艾置 LAN 口的静态 IP 地址。
- 子网掩码: **budger budger budger budger budger budger** budger budger budger budger budger budger budger b

# <span id="page-18-0"></span>7. 报表

## <span id="page-18-1"></span>7.1 通话记录

点击导航栏【报表】-->【通话记录】进入通话记录界面,可以对网关设备上的通话记录进行 查询和导出,如下图所示。

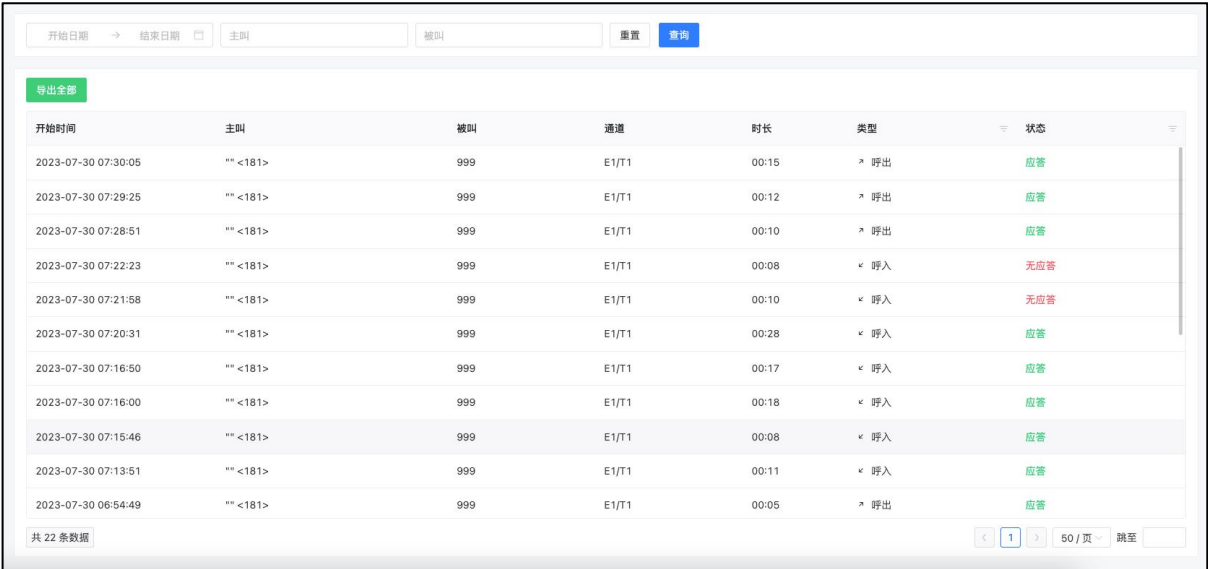

#### 通话记录

网关设备上的所有通话记录都可以在该页面进行查询选择开始与结束日期,同时也可以指定主 叫号码、被叫号码、日期等信息查询某个时间段内符合条件的所有通话记录。在查询到记录后 可以点击"导出全部"可以下载更详细的通话记录,以 csv 的文件形式保存。

## <span id="page-18-2"></span>7.2 系统日志

点击导航栏【报表】-->【系统日志】进入系统日志界面,记录了相关程序的运行记录,用于 排错处理。如下图所示。

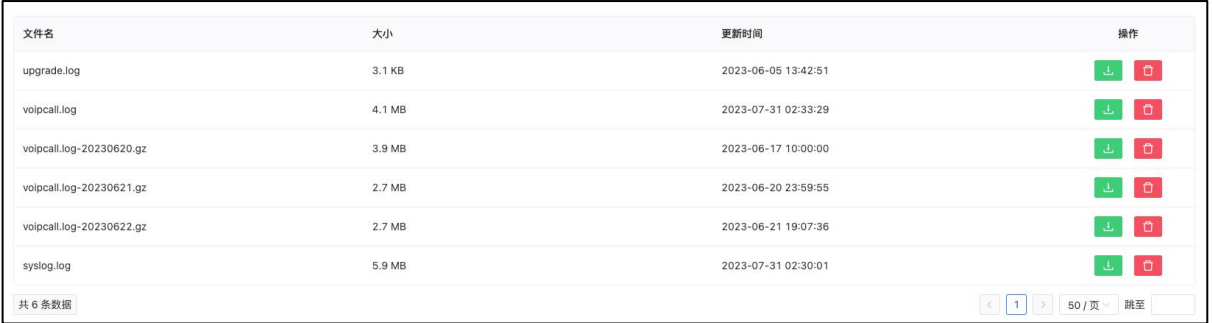

## 系统日志

用户可以通过分析高级系统日志可以判断出系统运行情况或用于对系统异常进行排错。这些日 志包括升级日志,系统日志等。

点击右侧"下载"按钮可以下载相应的日志文件,下载之后可通过文本编辑软件打开查看日志, 或可通过点击右侧"删除"按钮来删除对应的日志文件。

# <span id="page-20-0"></span>8. 系统维护

## <span id="page-20-1"></span>8.1 重启与重置

点击导航栏【系统维护】-->【重启与重置】进入重启重置控制界面,当系统不能正常使用时 可以在该界面进行重启系统或恢复默认出厂设置,如下图所示。

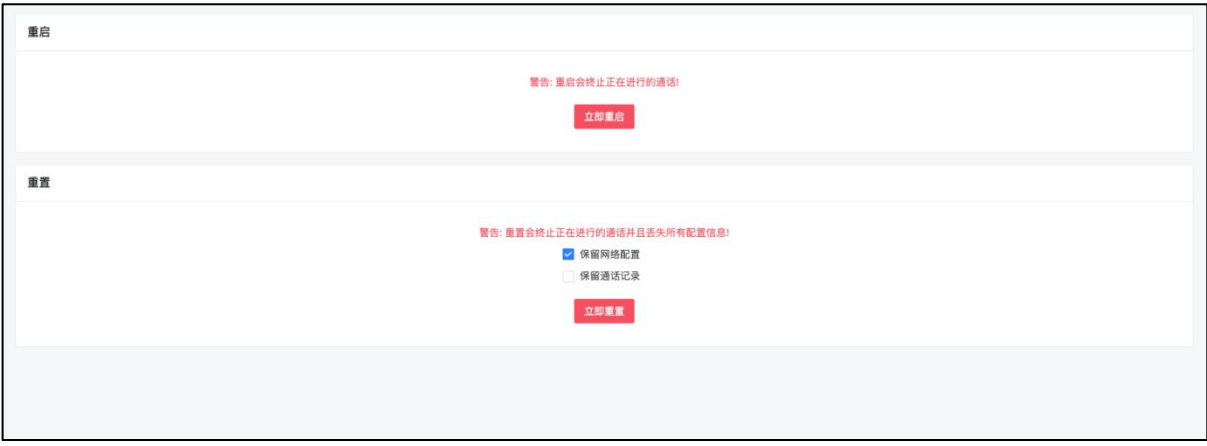

重启&重置

### ていしょう エストライト しょうしょう しんしゃく しんしゃく しゅうしょく しゅうしょく しゅうしょく しゅうしょく しゅうしょく しゅうしょく しゅうしょく

用户可以在该界面对设备进行不断电重启。重启完成后刷新页面即可重新登录。 若重启失败可以尝试进行断电重启,或通过设备的 Reset 按键进行恢复出厂设置。

### 重置

若需要对网关设备进行恢复出厂设置操作,可以通过该界面来执行。 若需要保存网络配置或通话记录可以勾选相应选项。

注意: 恢复出厂设置将抹除所有用户设置, 请谨慎操作!

## <span id="page-20-2"></span>8.2 日期与时间

点击导航栏【系统维护】-->【日期与时间】进入地区和系统时间设置界面,如下图所示。

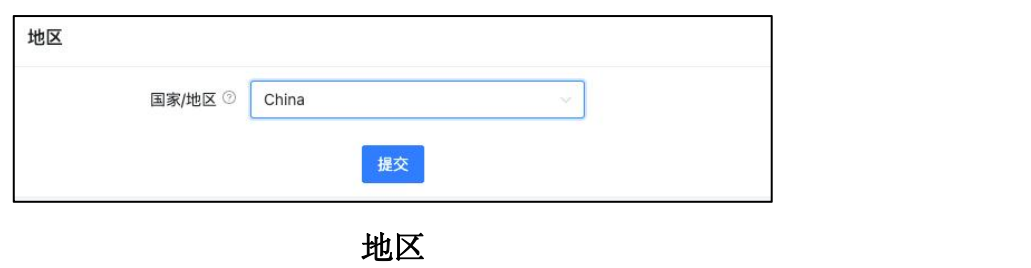

• 国家/地区: 进择你所在的国家或地区,一些跟地区相关的系统设置将会根据 所选的国家自动关联。

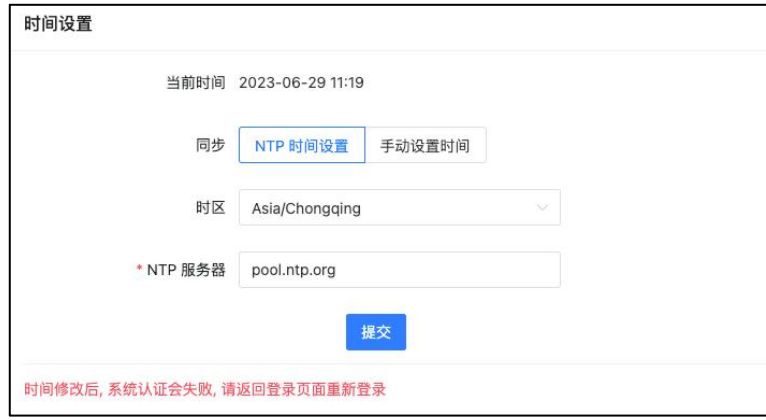

时间设置

- 当前时间: 显示当前设备的系统时间。
- 同步: ٢٠٠٠ THE 选择通过 NTP 服务器自动获取时间或是手动设置时间。
- 时区: 李天宗 计算该网关设备使用的时区。
- NTP 服务器: 获取时间使用的网络时间服务器。

注意:在修改时间后,设备会自动重启,同时系统认证会失败, 请返回登录页面重新登录。 若使用 NTP 服务器来同步时间,设备需要进行联网。

## <span id="page-21-0"></span>8.3 诊断与维护

点击导航栏【系统维护】-->【诊断与维护】进入诊断界面,可以通过网络抓包等手段来进行 设备排错,如下图所示。

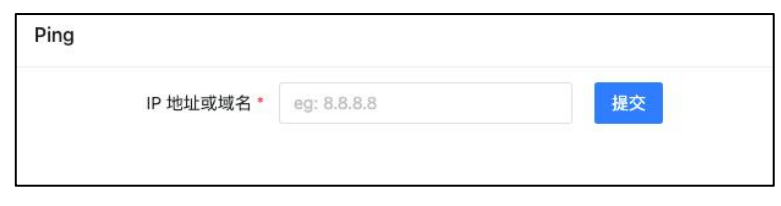

Ping

可以发送 PING 命令来跟踪网络路由以及诊断设备的网络可达性。

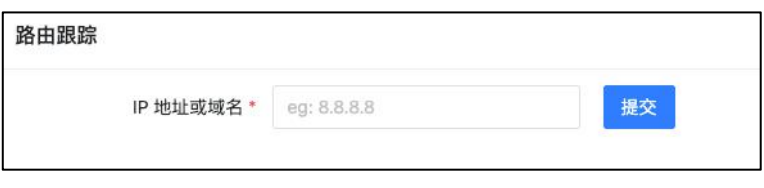

### 路由跟踪

路由跟踪用来跟踪数据包来获得传输过程的整个路径,输出结果中包括每次测试的时间(ms)和 设备的名称(如有的话)及其 IP 地址。用户可以输入目的 IP 地址或域名, 点击"提交"按钮 分析路由情况。

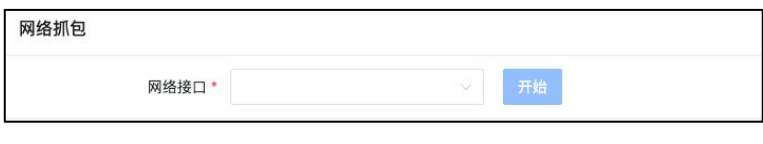

### 网络抓包

网络抓包功能采用了 Linux 系统中强大的网络数据采集分析工具 TCPDUMP。 该工具可以将网 络中传送的数据包完全截获下来,以便于分析遇到的问题。

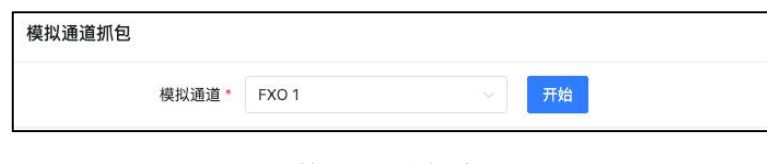

### 模拟通道抓包

通道监听器使用的是 DAHDI Monitor 工具, 该工具可以对模拟通道进行抓包, 抓取到的信号可 以输出到文件。通道监听器所获取到的文件可以用于分析在模拟通道上 Asterisk 接收和发送的 信号。通常可以用于分析模拟线路的来电无来电显示号码问题等。

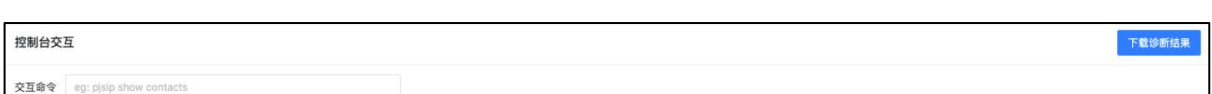

### 控制台交互

可以使用控制台 CLI 命令查看状态。为了避免用户操作失误对系统造成影响,页面只提供了 core 和 pjsip 相关的状态查看的部分命令。

## <span id="page-23-0"></span>8.4 固件升级

点击导航栏【系统维护】-->【固件升级】进入升级界面,该界面用于上传系统升级固件,如 下图所示。

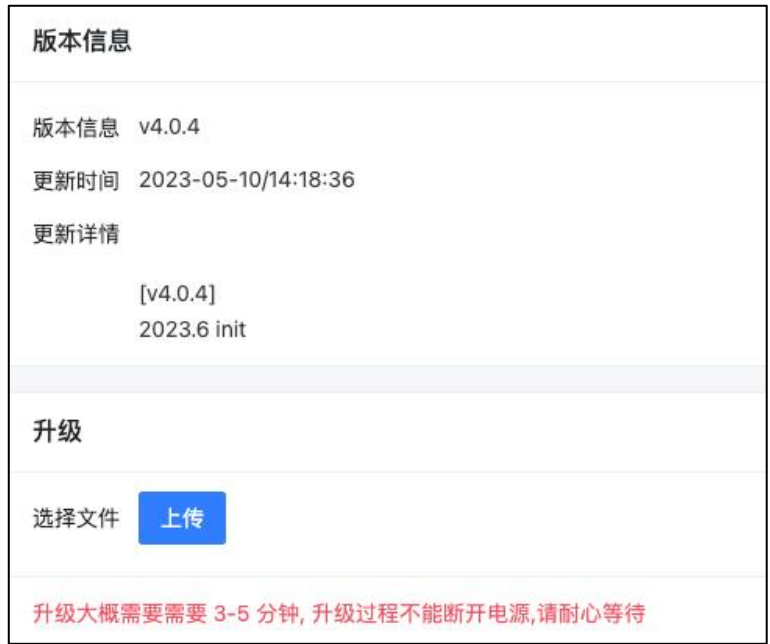

### 固件升级

- 版本信息: 显示当前系统所使用的固件版本。
- 更新时间: 显示设备上一次系统更新的时间。
- 更新详情: **No. 2000 显示上一次系统更新的简要更新内容。**
- 选择文件: 有法点击"上传"按钮来选择升级当前设备所需要使用的固件。

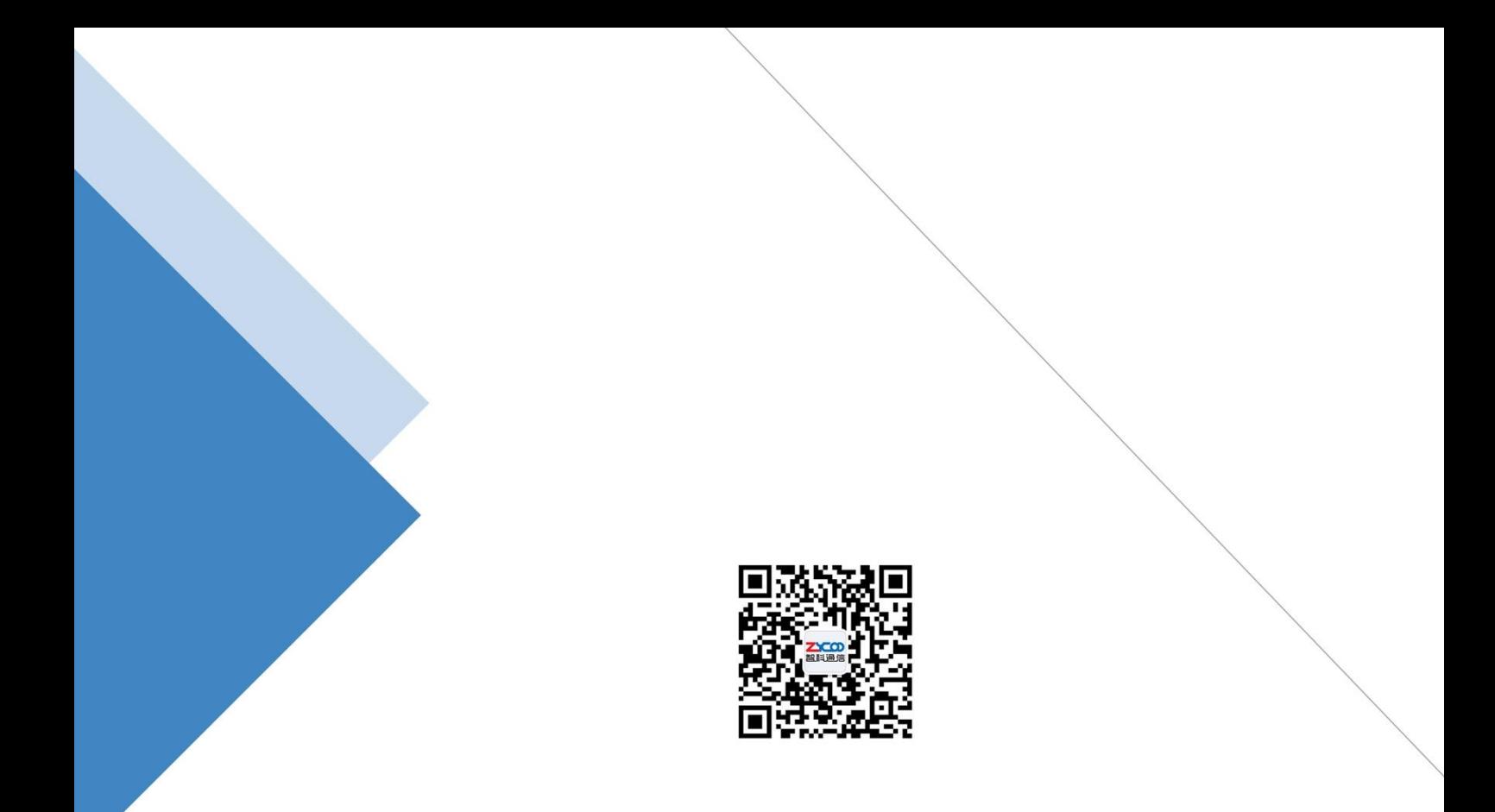

# 成都智科通信技术股份有限公司

- 网站: www.zycoo.com.cn
- 电话: 028-85337096
- 邮箱: Sales@zycoo.com